# **Creación de tablas como medio para mostrar el contenido de la información, en todo el documento o en parte de él**

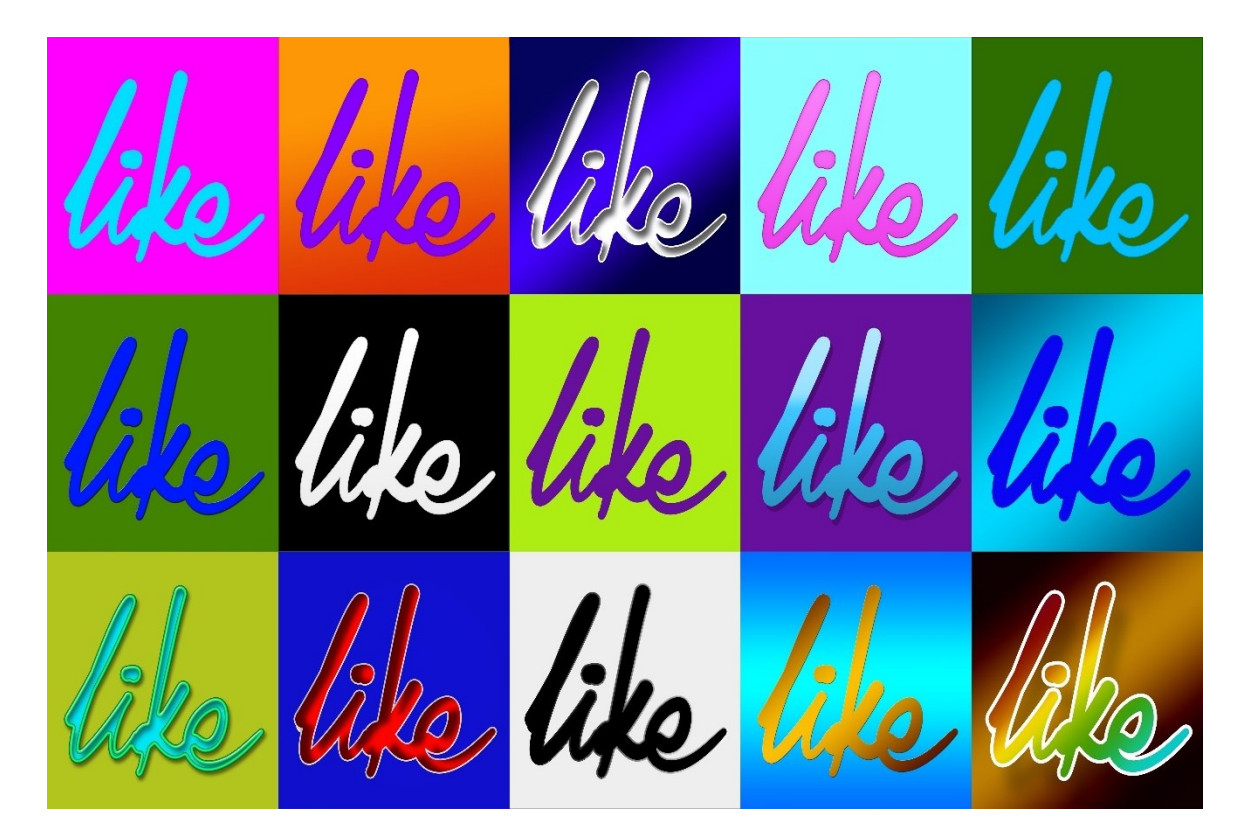

## **1. Introducción.**

Las tablas son una forma útil de organizar y presentar grandes cantidades de información, por ejemplo:

- Informes técnicos, financieros o estadísticos.
- Catálogos de productos que muestran descripciones, precios, características y fotografías de los productos.
- Facturas o albaranes.
- Listas de nombres con dirección, edad, profesión y otra información.

Las tablas a menudo pueden usarse como una alternativa a las hojas de cálculo para organizar los materiales. Una tabla bien diseñada puede ayudar a los lectores a comprender mejor lo que está diciendo. Mientras que normalmente usaría tablas para texto o números, podría colocar otros objetos, como imágenes, en las celdas. Las tablas de Writer proporcionan funciones limitadas de hoja de cálculo.

Las tablas también se pueden usar como una herramienta de diseño de página para colocar el texto en áreas de un documento en lugar de usar varios caracteres de tabulación. Otro ejemplo es en encabezados y pies de página para admitir el posicionamiento independiente de diferentes elementos, como el número de página, el título del documento, etc.

## **2. Herramientas para trabajar con tablas.**

Todos los comandos de tabla descritos en este capítulo están convenientemente ubicados en Tabla en la barra de menú y en la barra de herramientas de Tabla. Algunos también se encuentran en el menú contextual de una tabla o en el panel Tabla de la plataforma Propiedades en la barra lateral.

Cuando crea una tabla o selecciona una tabla existente, la barra de herramientas Tabla se muestra automáticamente. Puede mostrarlo manualmente en cualquier momento haciendo clic en Ver > Barras de herramientas > Tabla. La barra de herramientas puede flotar sobre la ventana principal de Writer o se puede acoplar a lo largo de cualquier borde de la ventana principal. Consulte "Introducción a Writer", para obtener más información sobre el

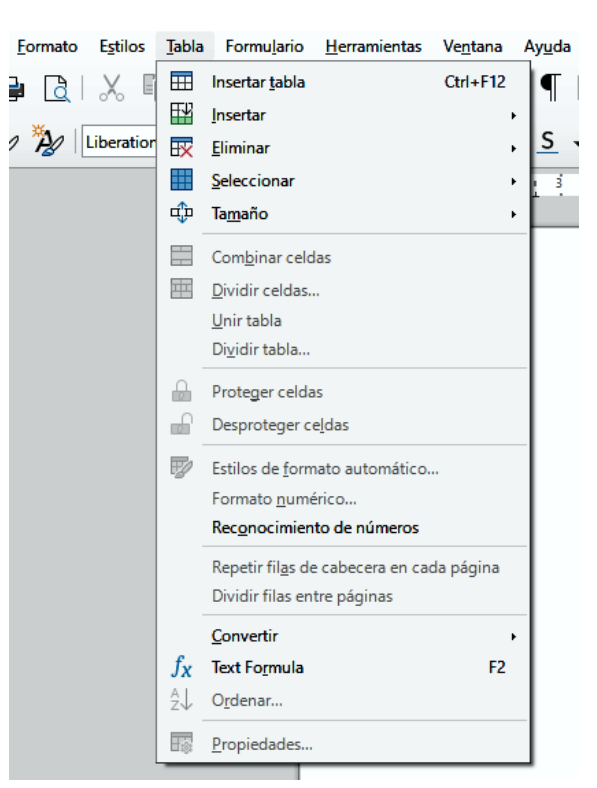

[188]

acoplamiento y las barras de herramientas flotantes, y cómo ocultar y mostrar herramientas específicas en una barra de herramientas.

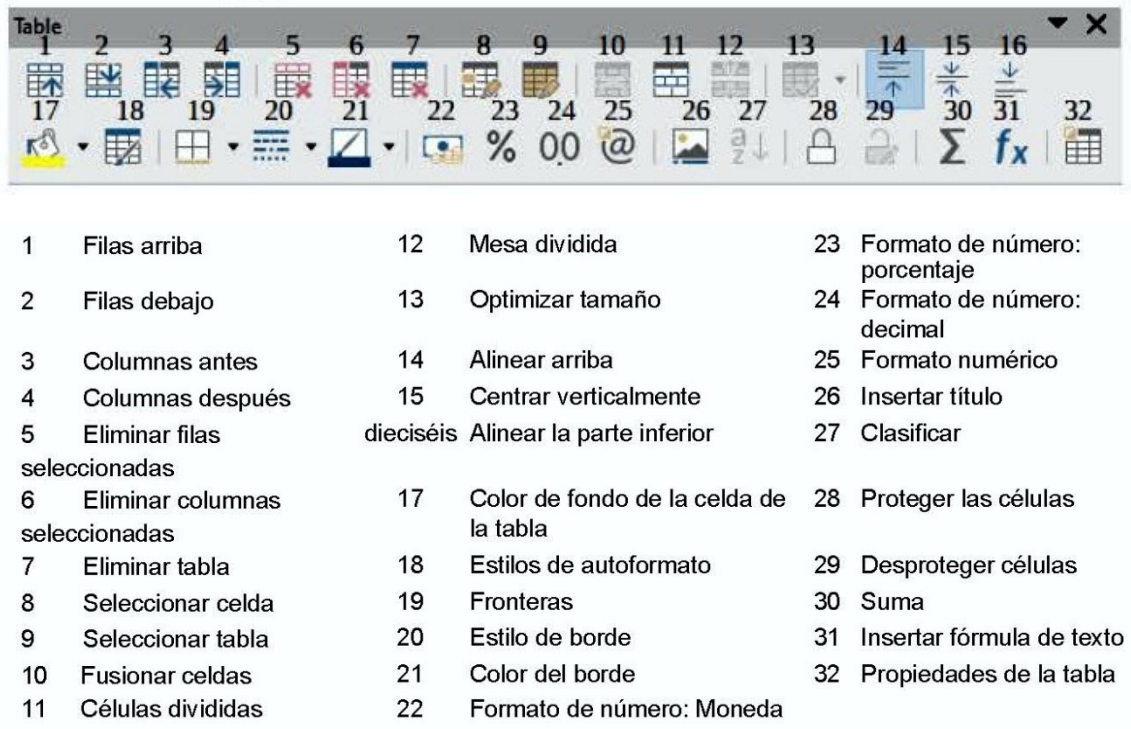

Cuando el cursor está en una tabla, la plataforma Propiedades en la barra lateral incluye las propiedades de la tabla.

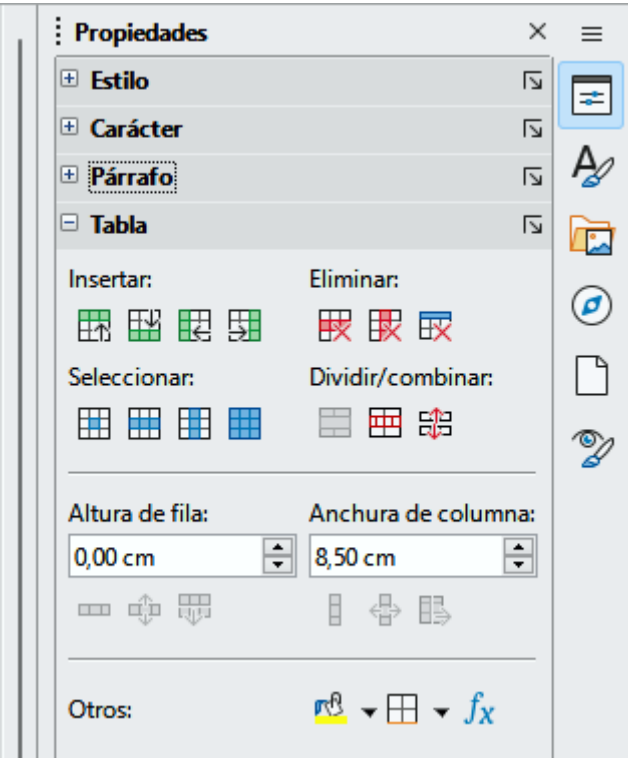

[189]

## **3. Crear una tabla.**

Antes de insertar una tabla en un documento, es útil tener una idea del resultado visual que desea obtener, así como una estimación del número de filas y columnas requeridas. Cada parámetro se puede cambiar en una etapa posterior; sin embargo, pensar por adelantado puede ahorrar una gran cantidad de tiempo, ya que los cambios a tablas con formato completo a menudo requieren un esfuerzo significativo.

#### <span id="page-3-0"></span>**Insertar una nueva tabla**

Para insertar directamente una tabla con las propiedades predeterminadas, haga clic en el icono **Tabla** en la barra de herramientas Estándar. En el gráfico desplegable, elija el tamaño de la tabla (hasta quince filas y hasta diez columnas). Para crear la tabla, haga clic en la celda que desea que esté en la última fila de la última columna.

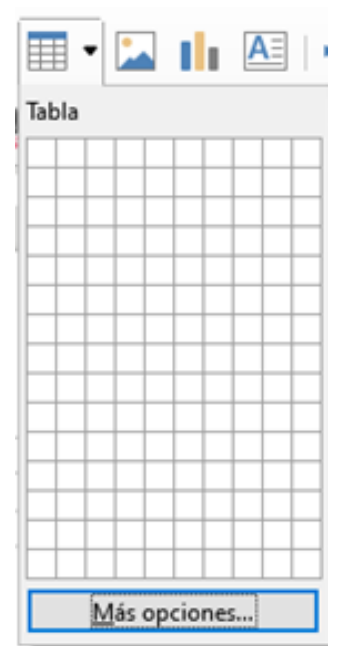

Para insertar una nueva tabla utilizando el cuadro de diálogo Insertar tabla, donde puede especificar las propiedades de la tabla, coloque el

cursor donde desee que aparezca la tabla y, a continuación, utilice cualquiera de los siguientes métodos para abrir el cuadro de diálogo:

- Seleccione **Tabla > Insertar tabla** en la barra de Menú.
- Presione *Ctrl+F12*.
- En la barra de herramientas Estándar, haga clic en el icono **Insertar tabla** y seleccione **Más opciones** en la parte inferior del gráfico desplegable.

En la sección *General* del diálogo Insertar tabla (Figura [275\)](#page-4-0), en el cuadro Nombre, puede ingresar un nombre diferente del predeterminado generado por Writer para la tabla. Esto puede ser útil cuando se utiliza el navegador para saltar rápidamente a una tabla.

En los cuadros Columnas y Filas, especifique el número de columnas y filas para la nueva tabla. Puede cambiar el tamaño de la tabla más adelante, si es necesario.

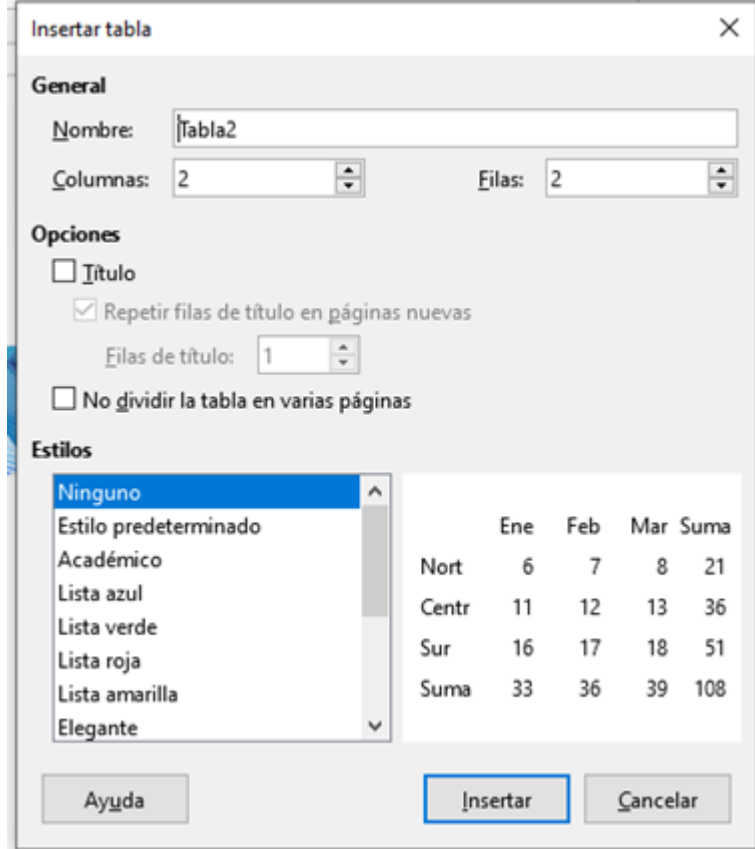

<span id="page-4-0"></span>*Figura 275: Cuadro de diálogo Insertar tabla.*

En Opciones, configure las características iniciales de la tabla:

• **Título** — Permite utilizar un encabezado en la tabla y define el número de filas que se usarán como encabezados. Una segunda fila de encabezamiento (y, ocasionalmente, la tercera) puede ser útil para subtítulos en una tabla compleja.

El estilo de párrafo de Encabezado de tabla predeterminado se aplica a las filas de encabezado. Puede editar el estilo del párrafo Encabezado de la tabla en la ventana Estilos para cambiar esta configuración predeterminada.

- **Repetir filas de título en páginas nuevas**  Permite que las filas del encabezado se repitan en la parte superior de las páginas subsiguientes si la tabla abarca más de una página.
- **Filas de título** Especifica el número de filas que se utilizarán para el encabezado. El valor predeterminado es 1.
- **No dividir la tabla en varias páginas**  Evita que la tabla abarque más de una página. Esto puede ser útil si la tabla comienza cerca del final de una página, y se vería mejor si estuviera completamente ubicada en la página siguiente. Si la tabla comienza antes en la página, esta configuración puede provocar saltos de página incómodos. Si la tabla se vuelve más larga de lo que cabría en una página, anule la selección de esta opción o divida la tabla manualmente.

La sección Estilos enumera varios diseños de tabla predefinidos, también conocidos como estilos de tabla. Consulte "Creación y aplicación de estilos de tabla" más adelante para obtener más información. Puede seleccionar y obtener una vista previa de la opción de tabla deseada de la lista.

Después de hacer sus elecciones, haga clic en **Insertar**. Writer crea una tabla tan amplia como el área de texto (desde el margen izquierdo de la página hasta el margen derecho de la página), con todas las columnas del mismo ancho y todas las filas del mismo alto. Puede ajustar las columnas y filas más adelante para satisfacer sus necesidades.

#### **Crear tablas anidadas**

Puede crear tablas dentro de tablas, anidadas a una profundidad limitada solo por la imaginación y la practicidad. Las tablas anidadas son especialmente útiles para el diseño de página. La Figura [276](#page-5-0) muestra un ejemplo simple, de dos niveles. La tabla sombreada está dentro de una celda de la tabla más grande. Para lograr esto, simplemente haga clic en una celda de una tabla existente y use cualquiera de los métodos mencionados en "[Insertar una nueva tabla](#page-3-0)".

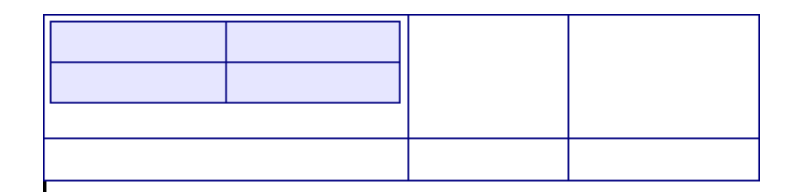

<span id="page-5-0"></span>*Figura 276: Ejemplo de tabla anidada.*

#### **Uso de Autocorrección para crear una tabla**

También puede crear una tabla escribiendo una serie de guiones (-) o tabulaciones separadas por signos más. Utilice los signos más para indicar los divisores de columna, mientras que los guiones y tabulaciones se utilizan para indicar el ancho de una columna. Cuando se usan pestañas, la configuración predeterminada de la pestaña determina el ancho; esta configuración se puede cambiar en **Herramientas > Opciones > LibreOffice Writer > General**.

Por ejemplo, esta secuencia de caracteres:

+-----------------+---------------+------+

crea una tabla como esta:

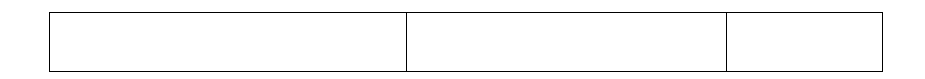

Esta función se puede desactivar o habilitar en **Herramientas> Corrección automática > Opciones de Corrección automática**. En la página *Opciones*, anule la selección o seleccione **Crear tabla**.

#### **Crear una tabla a partir de texto formateado**

Puede crear una tabla a partir de texto sin formato utilizando **Tabla > Convertir > Texto en tabla**  en la barra de Menú. El texto a convertir debe contener caracteres para indicar separadores de columna. Las marcas de párrafo indican el final de una fila de la tabla.

## **Consejo**

A diferencia de la creación de una tabla mediante otros métodos, la conversión de texto a tabla conserva el estilo de párrafo y el estilo de carácter aplicado al texto original.

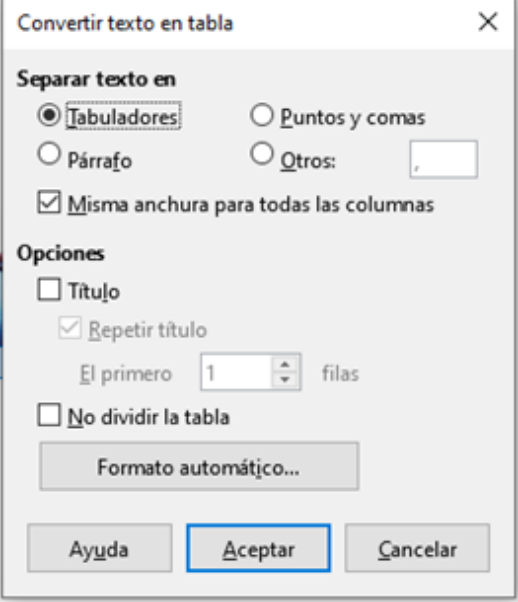

Comience por editar el texto, si es necesario, para asegurarse de que el carácter separador de columna esté en el lugar donde lo desea. Seleccione el texto que desea convertir y elija **Tabla > Convertir > Texto en tabla** para abrir el cuadro de diálogo que se muestra en la Figura [277.](#page-6-0)

<span id="page-6-0"></span>*Figura 277: Diálogo para la conversión de texto en tabla.*

La sección *Separar en texto en* tiene cuatro opciones para el separador para las columnas de texto. Seleccione Otro para elegir la coma predeterminada (útil si está importando un archivo .csv) o escriba cualquier carácter en el cuadro. Las otras opciones

son las mismas que las del cuadro de diálogo Insertar tabla que se muestra en la Figura [275.](#page-4-0)

Haga clic en **Aceptar** para convertir el texto.

#### *Ejemplo*

En este ejemplo convertiremos el siguiente texto en una tabla.

Fila 1 Columna 1; Fila 1 Columna 2; Fila 1 Columna 3

Fila 2 Columna 1; Fila 2 Columna 2; Fila 2 Columna 3

En este caso, el separador entre elementos es un punto y coma. Seleccione el texto y elija **Tabla Convertir > Texto en tabla**. Obtenemos el siguiente resultado.

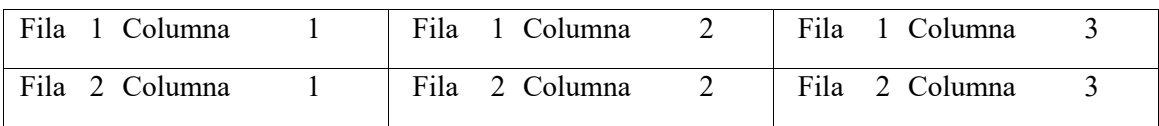

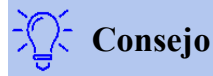

A diferencia de la creación de una tabla por otros métodos, la conversión de texto a tabla conserva el estilo de párrafo y el estilo de carácter aplicado al texto original.

También puede usar el menú Convertir para realizar la operación opuesta, para transformar una tabla en texto sin formato. Esto puede ser útil cuando desea exportar el contenido de la tabla a un programa diferente.

Para transformar una tabla en texto, coloque el cursor en cualquier lugar de la tabla, elija **Tabla > Convertir > Tabla en texto** en la barra Menú, elija el separador de fila preferido y haga clic en **Aceptar** para finalizar.

#### **Insertar una parte de una hoja de cálculo**

Para copiar un área de hoja de cálculo en un documento de Writer como una tabla de Writer:

1) Abra tanto el documento de Writer como la hoja de cálculo.

2) Seleccione el área de la hoja (celdas) que desea copiar.

3) Haga clic derecho y elija Copiar en el menú contextual, o presione Ctrl + C; a continuación, haga clic en el documento de Writer y seleccione Pegar en el menú contextual o pulse Ctrl + V. O arrastre el área al documento de Writer.

## **4. Dar formato al diseño de la tabla.**

El formato de una tabla es, en general, un proceso de dos pasos: el formato del diseño de la tabla (el tema de esta sección) y el formato del texto de la tabla (el tema de la siguiente sección).

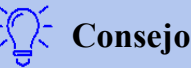

Si aplica un formato similar al diseño de la tabla y el texto de la tabla a varias tablas, el uso de estilos de tabla puede acelerar su trabajo y brindar coherencia.

El formato del diseño normalmente implica una o más de las siguientes operaciones: ajustar el tamaño de la tabla y su posición en la página, ajustar el tamaño de las filas y columnas, agregar o eliminar filas o columnas, combinar y dividir celdas individuales, cambiar los bordes y el fondo.

#### **Parámetros por defecto**

Si crea una tabla utilizando el cuadro de diálogo Insertar tabla o el icono de tabla en la barra de herramientas Estándar, se establecen los siguientes valores predeterminados:

- Las celdas utilizan el estilo de párrafo Contenido de tabla, que, en la plantilla predeterminada, es idéntico al estilo de párrafo Estilo predeterminado.
- La tabla predeterminada ocupa todo el espacio de margen a margen (área de texto).
- La tabla predeterminada tiene bordes negros finos alrededor de cada celda (cuadrícula).
- Si activa la opción Título, las celdas en la fila del encabezado (o filas) usan el estilo del párrafo Título de la tabla.

#### **Redimensionar y posicionar la tabla**

Usando la configuración predeterminada, cualquier tabla recién creada ocupará todo el ancho del área de texto. Esto es a veces lo que quieres, o quizás prefieras una tabla más pequeña. Para cambiar rápidamente el tamaño de una tabla, primero mueva el mouse hacia el borde izquierdo o derecho. Cuando el cursor cambie de forma en una flecha doble, arrastre el borde a la nueva posición. Esta operación solo cambia el tamaño de la primera o la última columna; no cambia la alineación de la tabla en la página.

Para obtener un control más preciso sobre el tamaño y la posición de la tabla en la página, abra el cuadro de diálogo Propiedades de la tabla seleccionando **Tabla > Propiedades** o haciendo clic con el botón derecho en cualquier lugar de la tabla y seleccionando Propiedades de la tabla en el menú contextual.

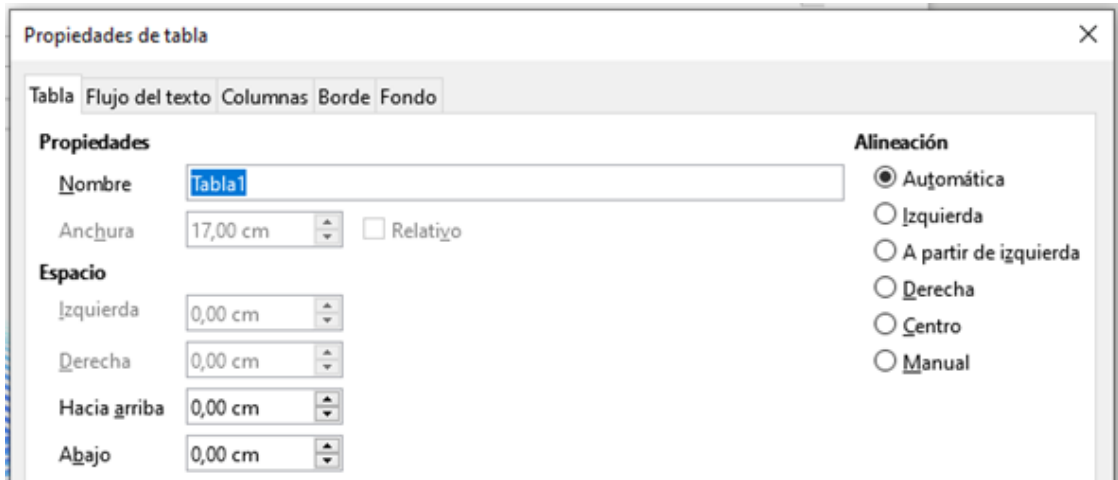

<span id="page-8-0"></span>*Figura 278: Pestaña Tabla del cuadro de diálogo Propiedades de la tabla.*

En la página *Tabla* del diálogo (Figura [278\)](#page-8-0), Puede establecer la alineación de la tabla, eligiendo entre las siguientes opciones:

- **Automática**: la configuración predeterminada para una tabla, llena el ancho del área de texto.
- **Izquierda**: alinea la tabla con el margen izquierdo.
- **Derecha**: alinea la tabla con el margen derecho.
- **De izquierda**: le permite especificar bajo *Espacio* exactamente a qué distancia del margen izquierdo se coloca la tabla.

- **Centro**: alinea la tabla en el medio entre los márgenes izquierdo y derecho. Si el ancho de la tabla es mayor que el margen, la tabla se extenderá fuera de los márgenes.
- **Manual**: le permite especificar las distancias desde los márgenes izquierdo y derecho en *Espacio*.

Al seleccionar una opción de alineación que no sea Automática, se activa el campo Ancho en la sección Propiedades, donde puede ingresar el tamaño deseado de la tabla. Seleccione **Relativo** para ver el ancho como porcentaje del área de texto.

En la sección *Espacio*, use los cuadros Hacia arriba y Abajo para modificar la separación entre el texto y la tabla.

Cuando el tamaño de la tabla es menor que el tamaño del área de texto, Writer insertará algunos valores en los cuadros Izquierda y Derecha. Puede introducir valores:

- En los cuadros Izquierda y Derecha, si selecciona Alineación manual.
- En el cuadro Izquierda cuando selecciona la alineación De izquierda, Derecha o Centro.
- En el cuadro Derecha si selecciona la alineación Izquierda.

#### **Especificar el flujo de texto**

En la pestaña Flujo de texto del cuadro de diálogo Propiedades de la tabla puede:

• Inserte un salto de página o columna antes o después de la tabla. Utilice la opción Flujo de texto: Salto, combinada con las opciones Página o Columna y Antes o Después. Si inserta un salto de página antes de la tabla (es decir, empezar la Tabla en una nueva página), puede también cambiar el estilo de página que lo acompañará seleccionando Con estilo de página y un nuevo estilo de página. Al igual que con cualquier salto de página, también puede restablecer los números de página utilizando el cuadro Número de página.

• Mantenga una tabla en una página anulando la selección de Permitir que la tabla se divida en páginas y columnas. Si este elemento no está seleccionado, el siguiente elemento no está activo.

• Mantenga cada fila en una página anulando la selección de Permitir que la fila se divida entre páginas y columnas.

• Utilice Mantener con el párrafo siguiente para mantener juntos la tabla y el párrafo siguiente si inserta un salto de página.

• Use Repetir encabezado, y su cuadro de números asociado, para seleccionar el número de filas de encabezado de la tabla que se repetirán en cada página. Una tabla complicada puede necesitar dos o tres filas de encabezados para leer y comprender fácilmente.

• Utilice la lista de Orientación del texto para seleccionar la dirección del texto en las celdas. Seleccione horizontal, vertical (de arriba a abajo), vertical (de abajo a arriba), o Utilizar configuración de objeto superior (lo que significa el uso de los ajustes de flujo de texto por defecto de la página).

• Seleccione la alineación vertical del texto en la tabla o las celdas seleccionadas; las opciones son alinearse con la parte superior de la celda, el centro de la celda o la parte inferior de la celda. Esta

alineación se suma a las opciones de alineación izquierda-derecha disponibles en la pestaña Tabla del cuadro de diálogo Propiedades de la tabla.

Una fila de encabezado de tabla no puede ocupar dos páginas, pero cualquier otra fila sí. Una tabla de una fila (que a menudo se usa para propósitos de diseño de página), si se configura con el valor predeterminado de incluir un encabezado, no se dividirá entre las páginas. La solución es asegurarse de que la tabla esté definida sin una fila de encabezado.

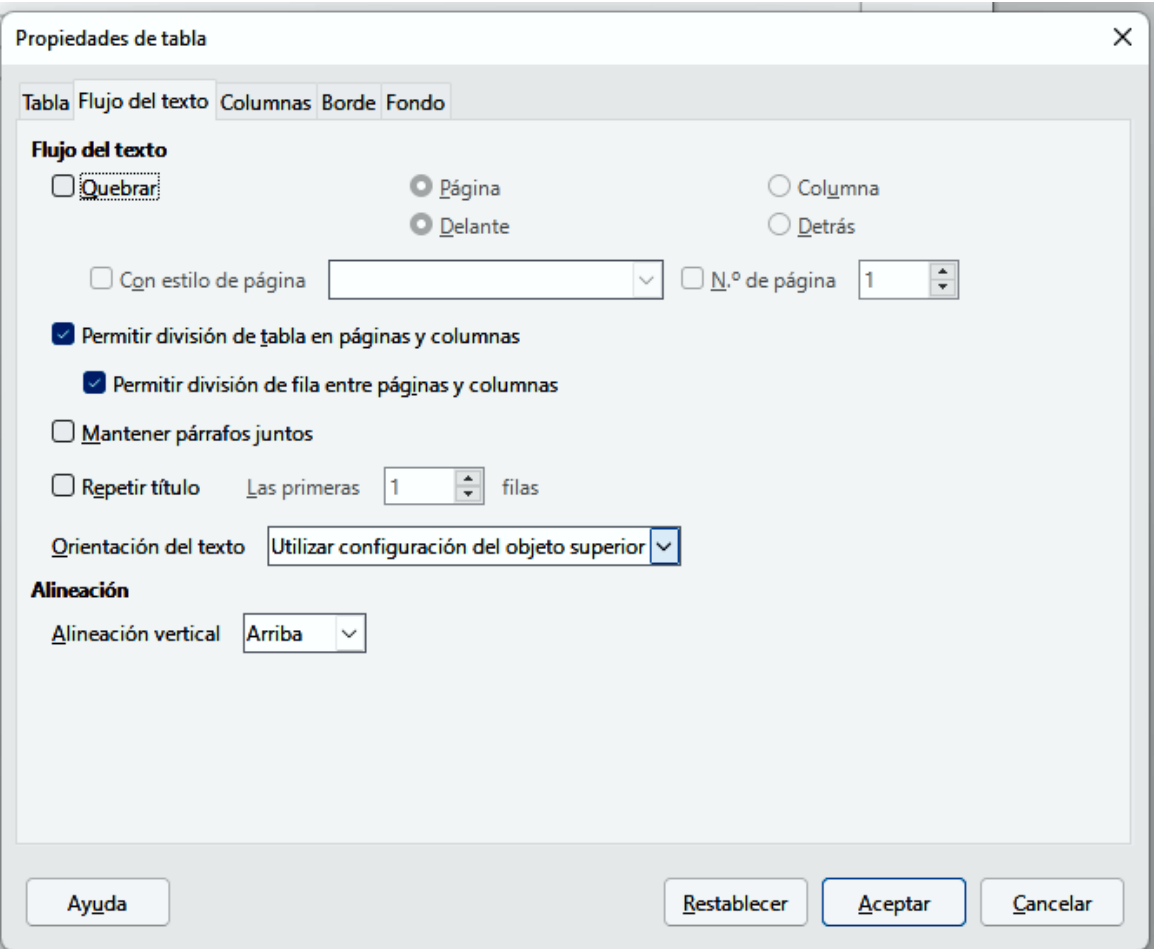

*Cuadro de diálogo Propiedades de tabla: pestaña Flujo de texto*

#### **Redimensionar filas y columnas**

Puede ajustar la altura de las filas y el ancho de las columnas en una tabla de varias maneras.

- Mueva el ratón al lado del borde de la celda y cuando aparezca una flecha de dos puntas, haga clic y mantenga presionado el botón izquierdo del mouse, arrastre el borde a la posición deseada y suelte el botón del ratón.
- En la regla horizontal, los divisores de columna están marcados por un par de líneas grises finas; la regla vertical indica divisores de fila de la misma manera. Puede cambiar el tamaño de una fila o columna manteniendo presionado el botón del mouse en el divisor apropiado y arrastrándolo a la ubicación deseada.

• Use el teclado como se describe a continuación.

La selección de **Tabla > Tamaño** en la barra de Menú también ofrece algunas opciones de cambio de tamaño:

- Seleccione *Anchura de columna* o *Altura de fila* para ingresar una dimensión en el cuadro de tamaño para cada columna o fila seleccionable de la tabla.
- Las opciones Minimizar ancho de columna o Minimizar altura de fila hacen que las columnas o filas seleccionadas sean lo más estrechas posible sin dejar de ajustar su contenido. Es posible que las filas o columnas no tengan la misma altura o ancho.
- Las opciones *Anchura óptima de columnas* o *Altura óptima de filas* hacen que las columnas o filas seleccionadas sean lo más estrechas posible al mismo tiempo que ajustan su contenido.
- Las opciones Ancho de columna óptimo o Alto de fila óptimo hacen que las columnas o filas seleccionadas se ajusten al carácter más grande de cualquier fila o la entrada más larga de cualquier columna.
- Utilice Distribuir columnas / filas uniformemente para que todas tengan el mismo ancho o alto rápidamente.

Para un mayor control sobre el ancho de cada columna, use la página *Columnas* del cuadro de diálogo Propiedades de la tabla.

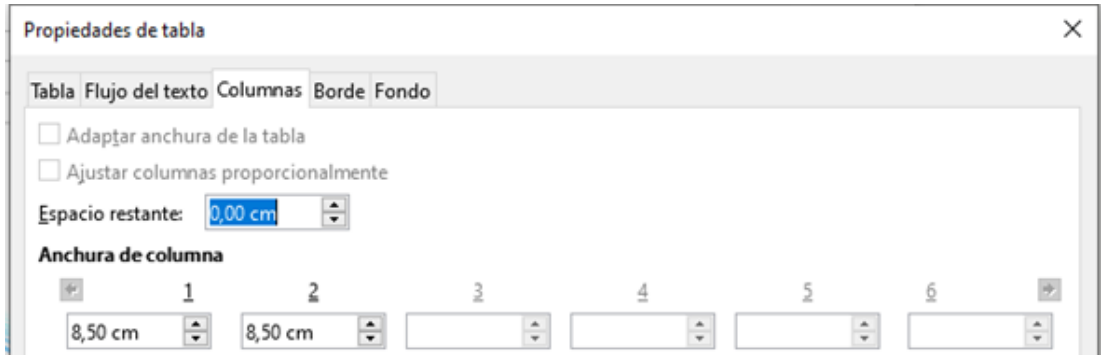

*Figura 279: Cuadro de diálogo Propiedades de la tabla: página Columnas.*

Haga clic con el botón derecho en la tabla y elija **Propiedades de tabla** en el menú contextual o elija **Tabla > Propiedades** en la barra Menú. En el cuadro de diálogo Propiedades de la tabla, seleccione la pestaña *Columnas*.

• **Adaptar anchura de la tabla:** Si una tabla ya se extiende a los márgenes de la página, no se puede ampliar más y la opción Adaptar ancho de tabla solo se puede usar para reducir el ancho de la columna. Si la tabla es más estrecha, aumentar el ancho de una columna aumentará el ancho de toda la tabla. Esta opción no está disponible si se ha seleccionado Automático en el área Alineación de la pestaña Tabla.

Si el ancho de la tabla ya se extiende más allá de los márgenes, con la opción Adaptar ancho de tabla seleccionada, intentar cambiar el ancho de una columna disminuirá automáticamente el tamaño de esa columna, de modo que la tabla ahora se reducirá a los márgenes de la página mientras mantiene intacto el tamaño de cualquier otra columna.

- **Ajusta columnas proporcionalmente** hace que todas las columnas cambien sus anchuras en el mismo porcentaje cuando se cambia una. Por ejemplo, si reduce a la mitad el tamaño de una columna, los tamaños de todas las demás columnas se reducirán a la mitad. Esta opción no está disponible si se ha seleccionado Automático en el área Alineación de la página Tabla.
- **Espacio Restante** muestra cuánto más puede expandirse la tabla antes de llegar al límite de los márgenes. Este valor no se puede editar y no será negativo en caso de que el ancho de la tabla ya sea mayor que el espacio entre los márgenes izquierdo y derecho.
- En **Anchura de columna**, cada columna individual puede ser ajustada. Si tiene más de seis columnas, use las flechas a la derecha e izquierda para verlas todas. Sin opciones seleccionadas, la columna a la derecha de la que se está ajustando se ajustará automáticamente para mantener constante el ancho de la tabla. Ajustar la columna más a la derecha hace que la primera columna se ajuste.

## **Consejo**

En lugar de comenzar desde el cuadro de diálogo Propiedades de la tabla, a menudo es más eficiente hacer ajustes aproximados a una nueva tabla utilizando el mouse y luego ajustar el diseño utilizando la página Columnas junto con la página Tabla del cuadro de diálogo Propiedades de la tabla.

También es posible cambiar el tamaño de una tabla utilizando solo el teclado. Esto es a veces más fácil que usar el ratón.

- 1) Coloque el cursor en la celda donde desea hacer cambios.
- 2) Mantenga presionada la tecla *Alt* mientras utiliza las teclas de flecha.
	- Las teclas de flecha izquierda y derecha ajustan el ancho de la columna al mover el borde en el borde derecho de la celda, pero no más allá del margen.
	- Las flechas hacia arriba y hacia abajo ajustan la altura de la fila (cuando es posible) moviendo el borde en el borde inferior de la celda.

Para ajustar los parámetros de cambio de tamaño y el comportamiento del manejo del teclado, seleccione **Herramientas > Opciones > LibreOffice Writer > Tabla**.

Use los valores de Fila y Columna en la sección Mover celdas para determinar la cantidad de cambio producido por una sola pulsación de tecla mientras cambia el tamaño. En la sección Comportamiento de filas / columnas, puede elegir una de las siguientes tres estrategias al redimensionar:

• Fijo: seleccione esto si desea que el cambio de tamaño afecte solo a la celda adyacente y no a toda la tabla. El ancho de la tabla no cambia al cambiar el tamaño de sus celdas.

- Fijo, proporcional: al redimensionar una celda con esta opción seleccionada, todas las demás celdas también se redimensionan proporcionalmente, pero en la dirección opuesta para mantener el ancho de la tabla.
- Variable: esta es la opción por defecto. Cambiar el tamaño de una celda afecta el tamaño de la tabla. Por ejemplo, cuando amplía una celda, el ancho de la tabla aumenta.

#### **Redimensionar celdas individuales**

Coloque el cursor en la celda que desea cambiar.

1) Presione y mantenga pulsadas las teclas *Ctrl+Alt* mientras se utilizan las teclas de flecha izquierda / derecha mientras se utilizan las teclas de flecha izquierda / derecha.

Redimensiona la celda actual en su borde derecho, pero no más allá del margen.

2) Mantenga presionadas las teclas *Ctrl+Shift+Alt* mientras utiliza las teclas de flecha izquierda / derecha.

Redimensiona la celda actual en su borde izquierdo, pero no más allá del margen.

#### **Insertar filas y columnas**

Para insertar rápidamente una fila o columna, realice una de las siguientes acciones:

- Haga clic en los íconos Filas arriba o Filas debajo de la barra de herramientas de Tabla o el panel Tabla de la plataforma Propiedades en la Barra lateral para insertar una fila por encima o por debajo de la seleccionada.
- Haga clic en los iconos Columnas antes o Columnas después en la barra de herramientas Tabla o en el panel Tabla del panel Propiedades en la barra lateral para insertar una columna antes o después de la seleccionada.
- Elija Tabla > Insertar > Filas arriba / abajo o Tabla > Insertar > Columnas antes / después en la barra de menú.
- Haga clic con el botón derecho y elija Insertar > Filas arriba / abajo o Insertar > Columnas antes / después en el menú contextual.
- Haga clic en los íconos **Filas encima** o **Filas debajo** en la barra de herramientas de tabla para insertar una fila arriba o debajo de la seleccionada. Haga clic en el icono **Columnas a la izquierda** o **Columnas a la derecha** en la barra de herramientas de la tabla para insertar una columna a la izquierda o derecha de la seleccionada.

Para insertar cualquier número de filas o columnas:

- 1) Coloque el cursor en la fila o columna donde desea agregar nuevas filas o columnas.
- 2) Elija Tabla > Insertar > Filas o Tabla > Insertar > Columnas en la barra de menú, o haga clic con el botón derecho y elija Insertar > Filas o Insertar > Columnas en el menú contextual.

- 3) En el pequeño cuadro de diálogo que se abre, seleccione la cantidad de filas o columnas que desea agregar y si aparecen antes o después de la seleccionada. Establezca Número en el número de filas o columnas para insertar y Posición en Antes o Después.
- 4) Haga clic en Aceptar para cerrar el cuadro de diálogo.

Independientemente de cómo se insertan, las nuevas filas o columnas tienen el mismo formato que la fila o columna donde estaba el cursor cuando se emitió el comando de inserción.

También puede insertar rápidamente una fila o una columna usando el teclado:

- 1) Coloque el cursor en la fila o columna junto a la fila o columna que desea insertar.
- 2) Presione *Alt+Insert* para activar el manejo del teclado.
- 3) Use las teclas de flecha como desee para agregar una fila o columna:
	- Izquierda para insertar una nueva columna a la izquierda de la celda donde se encuentra el cursor.
	- Derecha para insertar una nueva columna a la derecha de la celda donde está el cursor.
	- Abajo para insertar una nueva fila debajo de la celda donde está el cursor.
	- Arriba para insertar una nueva fila encima de la celda donde está el cursor.

#### **Eliminar filas y columnas**

Para eliminar rápidamente una o más filas o columnas, coloque el cursor en la fila o columna que desea eliminar y realice una de las siguientes acciones:

- Haga clic en los iconos Eliminar filas seleccionadas o Eliminar columnas seleccionadas en la barra de herramientas Tabla o en el panel Tabla del panel Propiedades en la barra lateral.
- Haga clic con el botón derecho y elija Eliminar > Filas o Eliminar > Columnas.
- Elija Tabla > Eliminar > Filas o Tabla > Eliminar > Columnas en la barra de menú.

#### **Fusionar y dividir celdas**

Un uso común para fusionar celdas es hacer una fila de encabezado que ocupe el ancho de la tabla, o una fila de subtítulos en más de una columna.

Para fusionar una celda o grupo de celdas en una celda:

- 1. Seleccione las celdas para fusionar.
- 2. Haga clic con el botón derecho y elija Combinar celdas en el menú contextual, o elija Tabla > Combinar celdas en la barra de menú, o haga clic en el icono Combinar celdas en la barra de herramientas Tabla o en el panel Tabla de la plataforma Propiedades en la barra lateral. Cualquier contenido de las celdas aparece en la celda combinada.

Para dividir una celda en múltiples celdas:

- 1) Posiciona el cursor dentro de la celda.
- 2) Haga clic con el botón derecho y elija **Dividir celdas** en el menú contextual, o elija **Tabla > Dividir celdas** en la barra de Menú, o haga clic en el icono Dividir celdas en la barra de herramientas Tabla o en el panel Tabla de la plataforma Propiedades en la barra lateral.
- 3) Seleccione cómo dividir la celda. Una celda puede dividirse horizontalmente (crear más filas) o verticalmente (crear más columnas), y puede especificar el número total de celdas a crear.

Por lo general, es mejor fusionar y dividir celdas después de completar otro formato de diseño. Esto se debe a que algunas operaciones, como eliminar una columna o una fila, pueden producir un resultado difícil de predecir cuando se aplican a una tabla con celdas combinadas o divididas.

#### **Especificar bordes de tabla**

Puede aplicar rápidamente bordes de tabla usando la paleta de opciones en los íconos de Bordes, Estilo de borde y Color de borde en la barra de herramientas Tabla o en el panel Tabla del panel Propiedades en la Barra lateral. Para mayor control, use la pestaña Bordes del cuadro de diálogo Propiedades de la tabla (Figura 280).

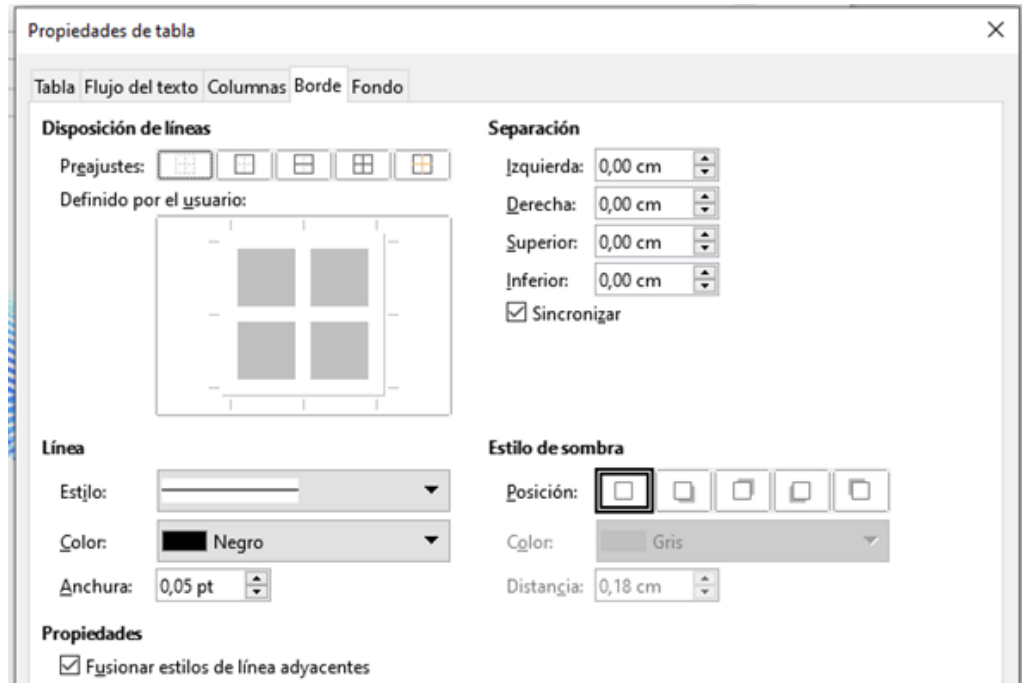

*Figura 280: Cuadro de diálogo Propiedades de la tabla: pestaña Borde*

Los bordes tienen tres componentes: a dónde van, cómo se ven y cuánto espacio queda a su alrededor.

• **Disposición de líneas** especifica donde van las fronteras. Si se selecciona un grupo de celdas, el borde se aplicará solo a esas celdas. Puede especificar individualmente el estilo del borde para los bordes externos de las celdas seleccionadas, así como para las divisiones de celdas. Writer proporciona cinco disposiciones predeterminadas, pero puede hacer clic en la línea que desea personalizar en el área definida por el usuario para obtener exactamente lo que desea. Cuando se seleccionan varias celdas, el área definida por el usuario le permite seleccionar los bordes de la selección, así como los divisores de celdas.

Cuando las celdas seleccionadas tienen diferentes estilos de borde, el área definida por el usuario muestra el borde como una línea gris. Puede hacer clic en la línea gris para elegir un nuevo estilo de borde (primer clic), dejar el borde como está (segundo clic) o eliminar el borde (tercer clic).

- **Línea** especifica cómo se ve el borde: el estilo, el ancho y el color. Hay una variedad de diferentes estilos y colores para elegir. Las selecciones de estilo, ancho y color se aplican a los bordes resaltados por un par de flechas negras en el mapa definido por el usuario en el lado izquierdo del cuadro de diálogo.
- **Separación** especifica cuánto espacio dejar entre el borde y el contenido de la celda. El espaciado se puede especificar para la izquierda, derecha, arriba y abajo. Elija **Sincronizar** para tener el mismo espacio en los cuatro lados.
- La propiedad **Estilo de sombra** siempre se aplica a toda la tabla. Una sombra tiene tres componentes: dónde está (posición), a qué distancia de la tabla se proyecta (distancia) y de qué color es.
- Si **Fusionar los estilos de línea adyacentes** está marcado, dos celdas que comparten un borde común tendrán sus bordes fusionados, en lugar de estar uno al lado del otro o uno arriba / debajo del otro.

### **Consejo**

Para restablecer todo si tiene problemas con los bordes, haga clic con el botón derecho en la tabla y elija **Propiedades de la tabla** o elija **Tabla > Propiedades** en la barra de Menú. En la pestaña *Borde*, seleccione el ícono **Sin bordes** en *Preajustes* bajo *Disposición de líneas* (el cuadro a la izquierda).

#### **Selección de colores de fondo y gráficos**

El fondo de una tabla puede mejorar considerablemente la legibilidad de los datos, resaltar visualmente partes importantes de la tabla (como el encabezado o una celda específica), o simplemente hacer que la tabla sea más atractiva. Puede elegir entre dos tipos de fondo: color sólido o imagen. El fondo se puede aplicar a toda la tabla, a una sola celda o a una fila.

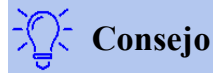

Debe tener en cuenta el contraste de color entre el fondo y el primer plano (generalmente texto). Los colores de fondo y las imágenes también pueden tener transparencia aplicada para ayudar a que el texto sea más legible.

La opción de fondo de fila es muy útil cuando desea crear filas de colores alternativos o asignar un fondo diferente al encabezado de la tabla.

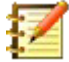

El fondo seleccionado para una celda estará delante del fondo de la fila, que a su vez estará delante (y ocultará) el fondo de la tabla.

Para establecer el fondo para una celda, fila o tabla:

- 1) Coloque el cursor en cualquier lugar dentro de la celda, fila o tabla con la que desea trabajar. Si desea aplicar un fondo a un grupo de celdas, seleccione el grupo.
- 2) Haga clic con el botón derecho y elija **Propiedades de tabla** en el menú contextual, o elija **Tabla > Propiedades** en la barra de Menú, o haga clic en el icono Más opciones en el panel Tabla del panel Propiedades en la barra lateral.
- 3) En el cuadro de diálogo Propiedades de la tabla, seleccione la pestaña *Fondo* (ver Figura [281\)](#page-18-0).
- 4) Elija si desea aplicar la configuración a la celda, fila o tabla.
	- **Celda**: los cambios se aplican solo a las celdas seleccionadas, o a la celda donde reside el cursor actualmente. Incluso cuando se selecciona un grupo de celdas, las configuraciones de fondo se aplican a cada celda individualmente.
	- **Fila**: los cambios afectan a toda la fila donde reside el cursor.
	- **Tabla**: los cambios establecerán el fondo para toda la tabla, independientemente de la posición del cursor o las celdas seleccionadas.
- 5) En el cuadro de selección *Como*, elija si el fondo es un color o una imagen.

Para aplicar un color, haga clic en el botón Color, seleccione el color y haga clic en Aceptar. Para aplicar un mapa de bits (imagen), haga clic en el botón Mapa de bits. Luego:

- a) Seleccione uno de los mapas de bits dados o use el botón Agregar / Importar.
- b) En Opciones, seleccione el tipo de ubicación de la imagen.

- Estilo: seleccione la forma en que debe aparecer la imagen: posición / tamaño personalizado, en mosaico o estirado.

- Tamaño: seleccione la relación de aspecto de imagen requerida o la opción Escala.

- Posición: seleccione dónde se mostrará la imagen.
- a) Para aplicar la imagen, haga clic en Aceptar.

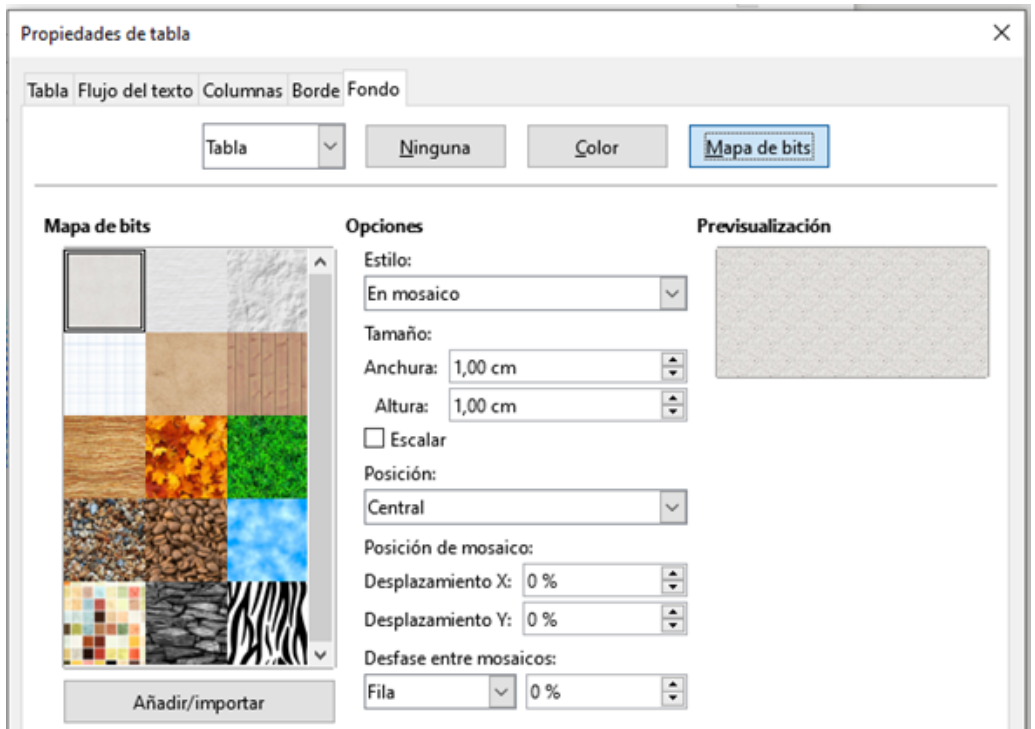

<span id="page-18-0"></span>*Figura 281: Cuadro de diálogo Propiedades de la tabla: insertar un fondo gráfico.*

La Fig[ura 282 m](#page-18-1)uestra un ejemplo de un conjunto de tablas con una imagen de fondo y el color de fondo de la primera fila. Como puede ver, el fondo de la fila cubre el fondo de la tabla.

| $\textcolor{blue}{\times} \textcolor{blue}{\times} \cdots \textcolor{blue}{\textcolor{blue}{\times}} \textcolor{blue}{\textcolor{blue}{\times}} \textcolor{blue}{\textcolor{blue}{\times}} \textcolor{blue}{\textcolor{blue}{\textcolor{blue}{\times}}} \textcolor{blue}{\textcolor{blue}{\textcolor{blue}{\times}}} \textcolor{blue}{\textcolor{blue}{\textcolor{blue}{\textcolor{blue}{\times}}} \textcolor{blue}{\textcolor{blue}{\textcolor{blue}{\textcolor{blue}{\textcolor{blue}{\textcolor{blue}{\times}}}}} \textcolor{blue}{\textcolor{blue}{\textcolor{blue}{\textcolor{blue}{\textcolor{blue}{\textcolor{blue}{\textcolor{blue}{\textcolor$ |  |  |  |  |  |  |  |  |
|----------------------------------------------------------------------------------------------------|--|--|--|--|--|--|--|--|
|                                                                                                    |  |  |  |  |  |  |  |  |
|                                                                                                    |  |  |  |  |  |  |  |  |
|                                                                                                    |  |  |  |  |  |  |  |  |
|                                                                                                    |  |  |  |  |  |  |  |  |
|                                                                                                    |  |  |  |  |  |  |  |  |
|                                                                                                    |  |  |  |  |  |  |  |  |
|                                                                                                    |  |  |  |  |  |  |  |  |
|                                                                                                    |  |  |  |  |  |  |  |  |

<span id="page-18-1"></span>*Figura 282: Ejemplo de tabla con diferentes fondos de fila y tabla*

#### **Mostrar u ocultar los límites de la tabla**

Un límite de tabla es un conjunto de líneas pálidas (generalmente grises) alrededor de las celdas cuando se ve en pantalla en LibreOffice sin bordes habilitados. Estos bordes no se imprimen; su única función es ayudarle a ver dónde están las celdas de la tabla. Son particularmente útiles cuando se usan tablas para el diseño de páginas.

Para mostrar las tablas de la misma manera en la pantalla que en la página impresa, sin líneas de contorno, vaya a **Herramientas > Opciones > LibreOffice > Colores de la aplicación**. En esa página, puede mostrar u ocultar límites alrededor de texto, encabezados y pies de página, figuras y otras partes de un documento, y puede elegir el color de las líneas de límite.

## **5. Crear y aplicar de estilos de tabla.**

Con los estilos de tabla, puede aplicar un formato elaborado a su tabla con unos pocos clics. Al igual que otros estilos, los estilos de tabla le permiten producir tablas de aspecto coherente en un documento.

#### **Aplicar un estilo de tabla**

Para aplicar un estilo de tabla, vaya a la página Estilos de tabla de la sección Estilos en la barra lateral. Luego, coloque el cursor en cualquier lugar de la tabla y haga doble clic en el nombre de un estilo.

Para obtener más control, vaya a Tabla > Estilos de autoformato en la barra de menú, o haga clic en el icono Estilos de autoformato en la barra de herramientas de la tabla. En el cuadro de diálogo Autoformato (Figura 283), seleccione un formato de la lista, elija qué características desea usar en su tabla (fuente, alineación, bordes, etc.) y luego haga clic en Aceptar. Se reformateará la tabla.

### **Consejo**

Puede cambiar el nombre de los formatos seleccionando uno y haciendo clic en el botón Cambiar nombre. El nombre cambiará en este cuadro de diálogo y en la página Estilos de tabla en la barra lateral.

Puede eliminar un formato seleccionándolo y haciendo clic en el botón Eliminar. Sin embargo, no puede cambiar el nombre ni eliminar el estilo de tabla predeterminado.

#### **Crear un estilo de tabla**

Aunque la ventana Estilos incluye una forma rápida de aplicar estilos de tabla, aún se crean utilizando la función Formato automático. Sigue estos pasos:

- 1) Cree una tabla. Formatéela como desee: fuente, alineación, bordes, fondo, formato de número.
- 2) Coloque el cursor en cualquier lugar de la tabla. Seleccione **Tabla > Estilos de formato automático** en la barra de Menú, o haga clic en el icono Estilos de autoformato en la barra de herramientas de tabla.
- 3) En el diálogo Formato automático (Figura [283\)](#page-20-0), elija las características que desea incluir en el nuevo estilo de tabla y luego haga clic en **Agregar**.
- 4) En el cuadro de diálogo emergente, escriba un nombre para el nuevo estilo y haga clic en **Aceptar**. El nuevo estilo se agrega a la lista de formatos en el cuadro de diálogo Formato automático y a la lista de estilos de tabla en la ventana Estilos en la barra lateral.

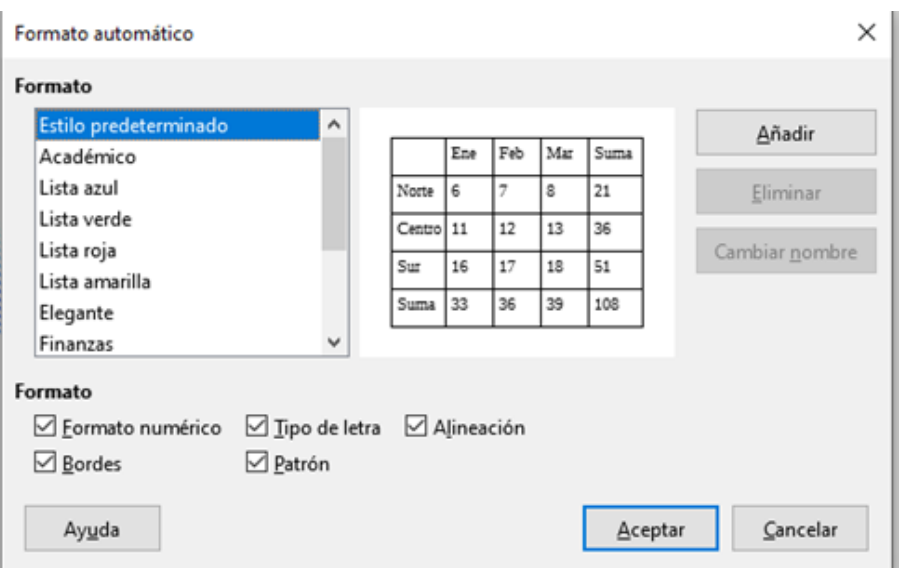

<span id="page-20-0"></span>*Figura 283: Cuadro de diálogo Formato automático de tabla*

Los estilos de tabla también incluyen las siguientes propiedades de nivel de tabla:

- Quebrar
- Mantener con el párrafo siguiente.
- Repetir título
- Permitir que la tabla se divida en las páginas
- Permitir que las filas se dividan en las páginas
- Combinar estilos de líneas adyacentes
- Sombra de la tabla

#### **Consejo**

Estos estilos no incluyen anchos de tabla y columna en el formato de tabla. Para insertar una tabla con un formato completo predefinido, guárdelo como Texto automático.

## **6. Formatear el texto de la tabla.**

Una vez que el diseño de la tabla sea satisfactorio, puede pasar al formato del texto en las celdas individuales. Puede aplicar el formato manual como con cualquier otro párrafo del texto, pero se recomienda encarecidamente, en aras de la coherencia y la facilidad de mantenimiento, que utilice los estilos de párrafo y carácter.

Además de los estilos de párrafo y carácter, otros aspectos a considerar al colocar texto en una celda de tabla incluyen el flujo de texto, la alineación y la orientación.

Puede formatear cada celda independientemente de otras celdas, o puede formatear simultáneamente un grupo de celdas seleccionándolas antes de aplicar el formato deseado.

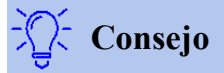

Puede aplicar el formato de texto de tabla básico seleccionando un estilo de tabla y luego modificar solo las celdas que desea que sean diferentes.

#### **Alineamiento vertical**

De forma predeterminada, el texto introducido en una tabla se alinea en la parte superior izquierda de la celda. Puede cambiar el valor predeterminado para toda la tabla, como se describe anteriormente, o para celdas seleccionadas individualmente.

Para alinear verticalmente el texto en celdas específicas:

- 1) Coloque el cursor en la celda que desea cambiar o haga clic y arrastre para seleccionar varias celdas.
- 2) Haga clic con el botón derecho en el área seleccionada y haga clic en un icono en la barra de herramientas de la tabla: Alinear arriba, Centrar verticalmente o Alinear abajo.

#### **Formatos de número**

El formato de número se puede establecer para una tabla completa o un grupo de celdas. Por ejemplo, las celdas pueden configurarse para mostrarse en una moneda particular, con cuatro decimales o en un formato de fecha particular.

**Reconocer los números** especifica que los números en una tabla de texto se reconocen y se formatean como números. Si no se selecciona Reconocer los números, los números se guardan en formato de texto y se alinean automáticamente a la izquierda. Para habilitar el reconocimiento de números, vaya a **Herramientas > Opciones > LibreOffice Writer > Tabla** y seleccione la opción en la sección *Entrada en tablas*.

Para configurar el formato de número para una o más celdas, seleccione las celdas, luego haga clic en el icono para uno de los formatos populares en la barra de herramientas de la Tabla, o haga clic con el botón derecho y elija Formato numérico en el menú contextual. En el cuadro de diálogo Formato de números de (Figura [285\)](#page-22-0), establezca opciones para varias categorías de datos numéricos.

- En la lista *Categoría*, seleccione la categoría que desea, como la moneda, la fecha o el texto.
- En la lista *Formato*, elija un formato para la categoría que acaba de seleccionar.
- Para algunas categorías, como *Fecha*, es posible que desee cambiar el idioma utilizando la lista *Idioma*, mientras que para otras categorías numéricas puede usar la sección *Opciones* del cuadro de diálogo para personalizar la apariencia.

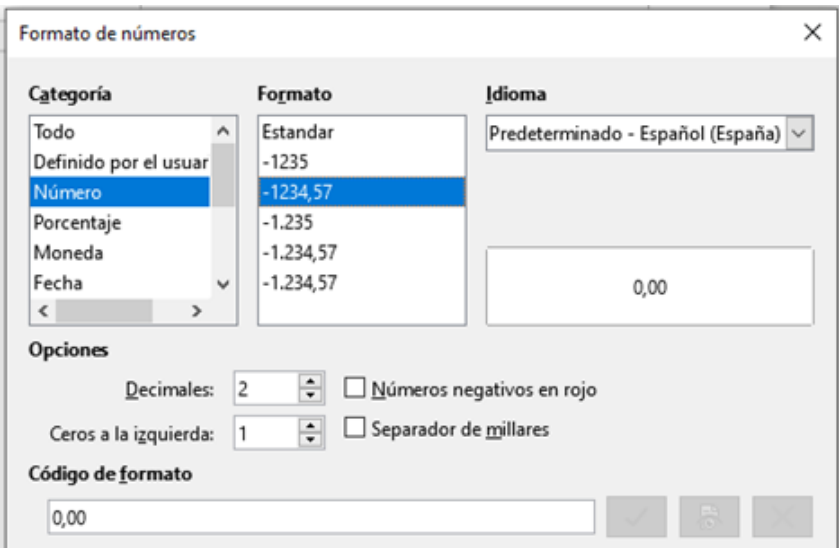

<span id="page-22-0"></span>*Figura 285: Diálogo Formato de números.*

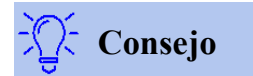

Writer muestra el código de formato para la categoría y el formato seleccionado en la sección *Código de formato* en la parte inferior del cuadro de diálogo. Por ejemplo, si selecciona un formato de fecha como el 31 Dic 1999, el código correspondiente es D MMM YYYY. Los usuarios avanzados pueden personalizar fácilmente este código de formato, así como crear nuevos códigos definidos por el usuario.

#### **Rotación de texto en una celda de tabla**

Puede rotar el texto en una celda de la tabla 90 o 270 grados. La rotación de texto puede ser útil cuando tiene encabezados largos para columnas estrechas.

- Seleccione el texto que desea rotar y luego elija **Formato > Carácter**, o haga clic con el botón derecho y seleccione **Carácter** en el menú contextual.
- En la página *Posición*, en la sección *Rotación y escalado*, seleccione el ángulo de rotación y haga clic en **Aceptar**.

La Fig[ura 286 m](#page-22-1)uestra una tabla de muestra con encabezados rotados.

| This is long | Another long heading | A rotated heading | Another heading | Another heading | Another heading | Another heading |
|--------------|----------------------|-------------------|-----------------|-----------------|-----------------|-----------------|
|              |                      |                   |                 |                 |                 |                 |
|              |                      |                   |                 |                 |                 |                 |
|              |                      |                   |                 |                 |                 |                 |

<span id="page-22-1"></span>*Figura 286: Tabla con encabezados rotados.*

[209]

La rotación del texto dentro de las celdas de la tabla también se puede lograr con el uso de estilos de párrafo.

## **7. Ingreso y manipulación de datos en tablas.**

#### **Moverse entre celdas**

Dentro de una tabla, puede usar el ratón, las teclas de cursor (flecha) o la tecla *Tab* para moverse entre celdas.

Las teclas del cursor mueven el cursor un carácter de texto a la izquierda o derecha a la vez. Si una celda está vacía, al presionar la tecla del cursor se moverá el cursor a la celda adyacente.

La tecla *Tab* se mueve directamente a la siguiente celda y, si el cursor está en la última celda de la tabla, crea una nueva fila. Presionando *Shift+Tab* mueve el cursor hacia atrás una celda.

## **Consejo**

Para ingresar un carácter *Tab* como parte del texto de la celda, presione las teclas *Ctrl* y *Tab* al mismo tiempo.

Para moverse al principio de la tabla, presione *Ctrl+Home*. Si la celda activa está vacía, el movimiento es al principio de la tabla. Si la celda tiene contenido, la primera pulsación va al principio de la celda y la siguiente pulsación va al principio de la tabla. (Si pulsa de nuevo, irá al principio del documento).

Para ir al final de la tabla, presione *Ctrl+End*. Si la celda activa está vacía, el movimiento es al final de la tabla. Si la celda tiene contenido, la primera pulsación va al final de la celda y la siguiente pulsación va al final de la tabla. (Si pulsa de nuevo, irá al final del documento).

#### **Ordenar datos en una tabla**

Al igual que en una hoja de cálculo, Writer permite ordenar los datos de una tabla. Se pueden especificar hasta tres niveles de orden (por ejemplo, ordenar primero por edad numéricamente, luego alfabéticamente por nombre dentro de cada edad).

Para ordenar los datos en una tabla:

- 1) Seleccione la tabla (o parte de la tabla) a ordenar.
- 2) En la barra de Menú, elija **Tabla > Ordenar**, o seleccione el icono **Ordenar** en la barra de herramientas Tabla.
- 3) En el cuadro de diálogo Ordenar (Figura [287\)](#page-24-0):

- a) Decida si desea ordenar en la dirección de filas o columnas. La dirección de orden predeterminada es por filas, lo que da como resultado la clasificación de los datos en una columna.
- b) Seleccione hasta tres teclas para ordenar, en el orden correcto.
- c) Para cada tecla, seleccione en qué columna o fila se ordenará, si el orden es numérica o alfanumérica y si es ascendente o descendente.
- d) Haga clic en **Aceptar** para realizar la ordenación.

Debe seleccionar todas las celdas que puedan verse afectadas por la clasificación. Por ejemplo, si selecciona solo las celdas de una columna, la clasificación afecta solo a esa columna, mientras que las otras permanecen sin cambios. En tal caso, corre el riesgo de mezclar los datos de las filas.

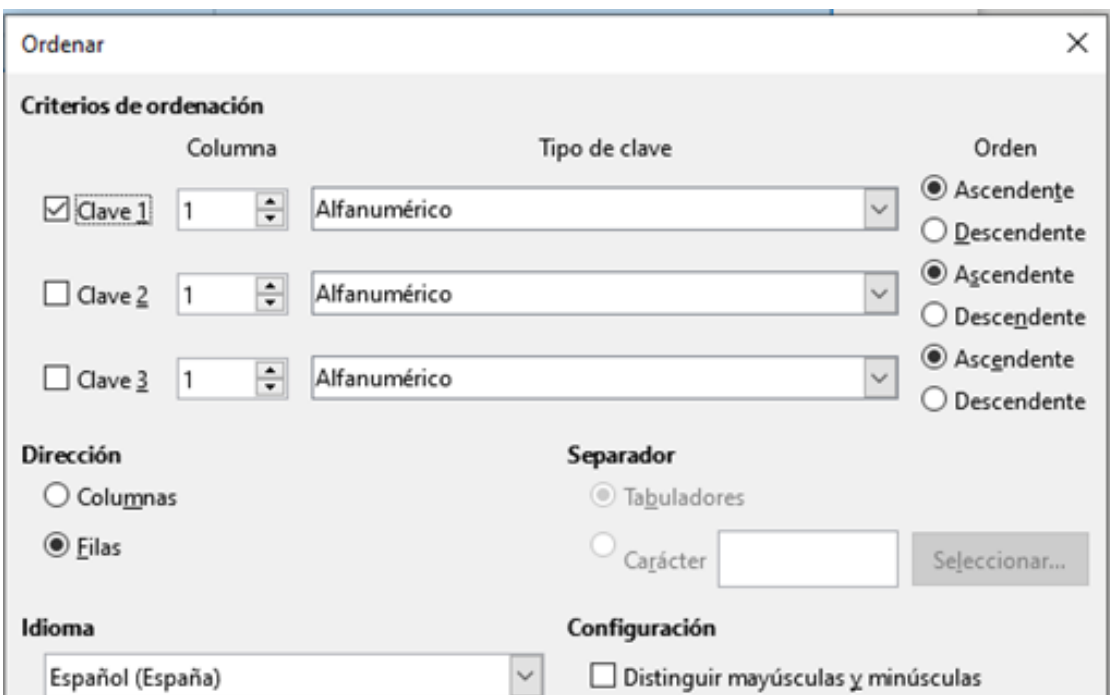

<span id="page-24-0"></span>*Figura 287: Selección de criterios para el ordenamiento.*

#### **Uso de funciones de hoja de cálculo en una tabla**

Para muchas funciones matemáticas simples, las tablas de Writer se pueden usar como hojas de cálculo básicas. Al igual que en una hoja de cálculo, cada celda de la tabla se identifica mediante una letra (para la columna) y un número (para la fila). Por ejemplo, la celda C4 es la celda en la tercera columna desde la izquierda y la cuarta fila desde la parte superior. Cuando el cursor está en una celda, el nombre de la tabla y esta referencia de celda se muestran en la barra de estado.

![](_page_25_Picture_1.jpeg)

Las funciones básicas de la hoja de cálculo en las tablas son muy parecidas a las de LibreOffice Calc. La principal diferencia es que las referencias de celdas tienen un formato diferente. La celda A2 (primera columna, segunda fila) se menciona en Calc como A2 (o \$A\$2 para una referencia absoluta). En las tablas de Writer, se conoce como <A2>.

Por ejemplo, suponga que tiene dos números en las celdas <B1> y <C2> y desea mostrar la suma de los dos en la celda <A1>, como se muestra en la Figura [288.](#page-25-0)

Haga lo siguiente:

- 1) Haga clic en la celda <A1> y presione la tecla =, o elija **Tabla > Fórmula** en la barra de Menú, o presione *F2,* o haga clic en el icono Suma o el icono Fórmula en la barra de herramientas Tabla, o haga clic en el icono Fórmula en el panel Tabla de la plataforma Propiedades en la barra lateral. La barra de fórmulas aparece automáticamente, cerca de la parte superior de la pantalla. En el lado izquierdo de la barra, puede ver las coordenadas de la celda seleccionada.
- 2) Haga clic en la celda <B1>. Los identificadores de esta celda se muestran automáticamente en la barra Fórmula y se insertan en la celda <A1>.
- 3) Presiona la tecla +.
- 4) Haga clic en la celda <C2>. Puede ver la fórmula final =  $\langle B1 \rangle + \langle C2 \rangle$  mostrada tanto en la celda seleccionada como en la barra Objetos.
- 5) Presione la tecla *Enter*, o haga clic en la marca verde (marca de verificación) en la Barra Fórmulas, para reemplazar la fórmula en la celda con el resultado del cálculo.

![](_page_25_Figure_10.jpeg)

<span id="page-25-0"></span>*Figura 288: Uso de funciones de hoja de cálculo en una tabla.*

![](_page_25_Picture_12.jpeg)

#### **Consejo**

Para mostrar la fórmula de una celda y hacer que esté disponible para editarla, elija **Tabla > Fórmula** en la barra de Menú, o utilice uno de los otros métodos anteriores.

Para mostrar la lista de las funciones matemáticas disponibles para usar en una tabla, visualice la barra de herramientas Fórmula presionando *F2* o seleccionando una celda en blanco y presionando la tecla =, y luego haga clic en el icono **Formula f(x)**.

En nuestro ejemplo, esto da el resultado 9 en la celda superior izquierda. Para sumar celdas contiguas, simplemente puede seleccionar las celdas en la fila, columna o el rectángulo de filas y columnas. Así, por ejemplo, para agregar una columna de números, haga esto:

- 1) Escriba un signo igual  $=$  en una celda vacía.
- 2) Seleccione las celdas que se agregarán juntas, en este caso las celdas de A2 a A5. La fórmula debe ser algo como = <A2:A5>.
- 3) Presione la tecla *Enter* o haga clic en la marca de verificación verde en la barra Fórmula.
- 4) El resultado aparece en la celda que ha seleccionado.

Al usar una función, puede escribir las referencias de celda manualmente o seleccionarlas. Por lo tanto, para sumar los cuatro números que agregamos arriba (A2, A3, A4, A5), haga esto:

- 1) Escriba un signo igual = en una celda vacía.
- 2) Teclee sum o selecciónelo de la lista de funciones f(x).
- 3) Seleccione las celdas contiguas que se agregarán juntas. La fórmula debe ser algo como =sum<A2:A5>.
- 4) Presione la tecla *Enter* o haga clic en la marca verde (marca de verificación) en la barra Fórmula.
- 5) La respuesta aparece en la celda que ha seleccionado.

A diferencia de Calc, las fórmulas no se actualizan automáticamente al insertar o eliminar filas o columnas de la tabla, aunque los resultados se actualizan cuando cambia un valor en una celda. Si planea usar fórmulas complejas, considere incrustar una hoja de cálculo de Calc en el documento de Writer.

## **8. Operaciones de tabla adicionales.**

#### **Proteger celdas en una tabla**

Puede proteger el contenido de las celdas individuales de una tabla de texto de los cambios. Cuando una celda está protegida, la mayoría de los elementos del menú y los iconos de la barra de herramientas se desactivan.

Esta protección no está diseñada para una protección segura. Protege las celdas contra cambios accidentales.

Para activar la protección de la celda, coloque el cursor en una celda o seleccione las celdas, luego haga clic en el icono **Proteger celda** en la barra de herramientas de la tabla o elija **Tabla > Proteger celda** en la barra de Menú.

Para desactivar la protección de la celda, coloque el cursor en la celda o seleccione las celdas. Primero, si es necesario, elija **Herramientas > Opciones > LibreOffice Writer > Ayudas de formato** de y marque **Activar cursor** en la sección *Áreas protegidas*. Luego haga clic en el icono **Desproteger celdas** en la barra de herramientas Tabla o elija **Tabla > Desproteger celdas** en la barra de Menú.

Para eliminar la protección de toda la tabla actual o de todas las tablas seleccionadas, presione *Shift+Ctrl+T*.

![](_page_27_Picture_4.jpeg)

Si no puede colocar el cursor en una celda protegida, debe habilitar el cursor. Elija Herramientas > Opciones > LibreOffice Writer> Ayudas de formato y en la sección Áreas protegidas marque Habilitar cursor

#### **Añadir un título**

Puede agregar fácilmente un título a cualquier tabla. Writer hará un seguimiento de todas las tablas con subtítulos, las numerará automáticamente y actualizará los enlaces a ellas. Para agregar un título a una tabla:

1) Haga clic con el botón derecho en cualquier lugar de la tabla y seleccione Insertar título en el menú contextual, o elija Insertar > Título en la barra de menú, o haga clic en el icono Insertar título en la barra de herramientas de la tabla.

2) En Propiedades en el cuadro de diálogo Título, haga sus selecciones para los campos Categoría (predeterminado en Tabla, que generalmente es lo que desea), Numeración y Separador. La posición del título por defecto es encima de una tabla; puede cambiar esto si es necesario.

3) Escriba el texto del título en el cuadro de texto en la parte superior del cuadro de diálogo.

4) Haga clic en Aceptar.

También puede configurar Writer para agregar títulos a las tablas automáticamente. El procedimiento es el mismo que para agregar títulos automáticamente a las imágenes.

#### **Referencias cruzadas a una tabla**

Puede insertar una referencia cruzada a una tabla con subtítulos. Al hacer clic en la referencia cruzada, el lector se dirige directamente a la tabla.

#### **Fusionar y dividir tablas**

Una tabla se puede dividir en dos tablas y dos tablas se pueden combinar en una sola tabla. Las tablas se dividen horizontalmente: las filas sobre el punto de división se colocan en una tabla y las filas debajo en otra.

Para dividir una tabla:

- 1) Coloque el cursor en una celda que estará en la fila superior de la segunda tabla después de la división (la tabla se divide inmediatamente sobre el cursor).
- 2) Seleccione **Tabla > Dividir tabla** en la barra de Menú, o haga clic en el icono Dividir tabla en la barra de herramientas de la tabla.
- 3) Se abrirá el cuadro de diálogo Dividir tabla. Puede seleccionar **Sin título** o un formato alternativo para el título de la tabla nueva.
- 4) Haga clic en **Aceptar**. La tabla se divide en dos tablas separadas por un párrafo en blanco.

Si las celdas en una tabla incluyen fórmulas que usan datos de la otra tabla, esas celdas contendrán un mensaje de error: \*\* La expresión es defectuosa \*\*.

Para fusionar dos tablas:

- 1) Eliminar el párrafo en blanco entre las tablas. Debe usar la tecla Eliminar (no la tecla Retroceso) para hacer esto.
- 2) Seleccione cualquier celda en una de las tablas.
- 3) Elija **Tabla > Unir tabla** en la barra de Menú.

![](_page_28_Picture_11.jpeg)

Para ver claramente dónde están los párrafos y eliminarlos fácilmente, elija **Ver > Marcas de formato** (*Ctrl+F10*) o haga clic en el icono ¶ en la barra de herramientas Estándar.

#### **Eliminar una tabla**

Para eliminar una tabla, realice una de las acciones siguientes:

- Haga clic con el botón derecho en cualquier lugar de la tabla y elija Eliminar> Tabla en el menú contextual.
- Haga clic en cualquier lugar de la tabla y elija **Tabla > Eliminar > Tabla** en la barra de Menú.
- Seleccione desde el final del párrafo antes de la tabla hasta el comienzo del párrafo después de la tabla, y luego presione la tecla Suprimir o la tecla Retroceso.

![](_page_28_Picture_18.jpeg)

El tercer método también combina el párrafo después de la tabla con el párrafo anterior a la tabla, que puede no ser lo que desea.

#### **Copiar una tabla**

Para copiar una tabla de una parte del documento y pegarla en otra parte:

- 1) Seleccione la tabla.
- 2) Presione Ctrl + C o haga clic en el icono Copiar en la barra de herramientas Estándar.
- 3) Haga clic en el lugar donde desea copiar la tabla.
- 4) Presione Ctrl + V o haga clic en el icono Pegar en la barra de herramientas Estándar.

#### **Mover una tabla**

Para mover una tabla de una parte de un documento a otra parte:

- 1) Seleccione la tabla.
- 2) Presione Ctrl + X o haga clic en el icono Cortar en la barra de herramientas Estándar.
- 3) Haga clic en el lugar donde desea mover la tabla.

4) Presione Ctrl + V o haga clic en el icono Pegar en la barra de herramientas Estándar. Esto pega las celdas y su contenido y formato.

#### **Insertar un párrafo antes o después de una tabla**

Para insertar un párrafo antes de una tabla, coloque el cursor antes de cualquier texto u otro contenido en la primera celda (arriba a la izquierda) y presione *Enter* o *Alt+Enter*. Para insertar un párrafo después de una tabla, coloque el cursor después de cualquier texto en la última celda (abajo a la derecha) y presione *Alt+Enter*.

#### **Uso de tablas como herramienta de diseño de página**

Las tablas se pueden usar como una herramienta de diseño de página para colocar texto en un documento en lugar de usar tabulaciones o espacios.

![](_page_29_Picture_17.jpeg)

Cuando inserte una tabla utilizada para el diseño, es posible que desee anular la selección de las opciones Encabezado y Borde.

Para eliminar los bordes de una tabla existente, haga clic con el botón derecho en la tabla, elija **Propiedades de la tabla** en el menú contextual, seleccione la pestaña *Borde* y seleccione el icono para que no haya bordes.

## **9. Ejercicios.**

Para practicar los temas vistos te sugerimos los siguientes ejercicios.

Ten presente que estos ejercicios han sido concebidos con el único propósito de que te entrenes en la aplicación de los diferentes formatos tratados en la unidad didáctica. Si se tratase de documentos profesionales, deberíamos seguir las **recomendaciones de accesibilidad** que hemos expuesto en algunos de los temas. En alguno de los ejercicios que siguen se han incumplido estos criterios.

Los documentos necesarios para realizar los ejercicios se encuentran en la carpeta 2.1 de los archivos de prácticas.

### **9.1. Ejercicio de creación de tablas.**

Ejecuta los pasos siguientes:

![](_page_30_Picture_139.jpeg)

1. En un documento nuevo, crea una tabla como la que sigue:

2. Guarda el documento con el nombre **tabla-empresas.odt** (lo necesitaremos en un próximo ejercicio).

## **9.2. Ejercicio de inserción y eliminación de filas.**

Para realizar este ejercicio, necesitas el documento **tabla-empresas.odt** creado en el ejercicio anterior.

Sigue las instrucciones siguientes:

- 1. Abre el archivo **tabla-empresas.odt**.
- 2. Guárdalo con el nombre **tabla-empresas2.odt**.
- 3. Inserta una nueva fila entre **TEXACO** y **MOBIL OIL**.
- 4. Corta los datos de **GENERAL MOTORS** y pégalos en la nueva fila creada en el paso anterior.
- 5. Elimina la tercera fila, que quedó vacía en el paso anterior. La tabla ahora, tiene la siguiente apariencia.

![](_page_31_Picture_104.jpeg)

6. Guarda los cambios y cierra el documento.

## **9.3. Ejercicio de modificación de propiedades de tabla.**

Sigue los pasos siguientes:

- 1. Abre el archivo **tabla-empresas2.odt**.
- 2. Guárdalo con el nombre **tabla-empresas3.odt**.
- 3. Establece la altura de fila para todas las filas de la tabla en 0,8 cm.
- 4. Alinea todos los importes bajo **VENTAS** a la derecha.
- 5. Aplica a todos los importes una sangría después del texto de 0,10 cm.
- 6. Aplica a la primera fila de la tabla el estilo de párrafo **Encabezado de la tabla**.
- 7. Aplica a las celdas de la primera fila de la tabla un fondo de color gris 3.
- 8. Centra verticalmente todas las celdas (menú contextual > Celda).
- 9. Establece para la tabla una anchura total de 13 cm.
- 10.Ajusta uniformemente la anchura de las tres columnas.
- 11.Guarda los cambios.

La tabla ahora tendrá esta apariencia:

![](_page_31_Picture_105.jpeg)

### **9.4. Ejercicio de modificación de propiedades de tabla.**

Realiza las siguientes tareas:

- 1. Abre el archivo **gastos-operacion.odt** y guárdalo con el nombre **gastos-operacion2.odt**.
- 2. Al final de la primera página hay una tabla que queda cortada por el salto de página. Cambia las propiedades de la tabla para impedir su división en páginas.
- 3. Aplica a las celdas de la primera fila el estilo de párrafo: **Encabezado de tabla** y al resto de celdas, el estilo **Contenido de la tabla**.
- 4. Establece para la primera fila una altura de fila de 1,00 cm.
- 5. En todas las celdas de la primera fila, establece alineación vertical centrada.
- 6. En las celdas con valores de números y porcentajes establece alineación derecha.
- 7. Ordena los datos de la tabla por los valores de la segunda columna en orden numérico descendente.
- 8. Guarda los cambios en **gastos-operacion2.odt** (lo necesitaremos en sucesivos ejercicios).

La apariencia resultante deberá ser como en la imagen:

![](_page_32_Picture_144.jpeg)

### **9.5. Ejercicio de unir celdas.**

Para la realización de este ejercicio necesitas el archivo **gastos-operacion2.odt** creado en la práctica anterior.

Realiza las siguientes tareas:

- 1. Abre el archivo **gastos-operacion2.odt** y guárdalo con el nombre **gastos-operacion3.odt**.
- 2. Inserta una nueva fila por encima de la fila de encabezado y en ella:
	- une todas las celdas.

- escribe el texto **GASTOS OPERATIVOS**.
- 3. Inserta una nueva columna a la izquierda de la tabla y en ella:
	- une todas las celdas.
	- escribe el texto **DATOS PROVISIONALES**.
	- cambia la orientación del texto a vertical.
	- establece la anchura de la columna a 1,00 cm.
- 4. Ajusta uniformemente la anchura de todas las columnas a excepción de la primera.
- 5. Guarda los cambios en **gastos-operacion3.odt**.

La tabla deberá mostrar una apariencia como la siguiente:

![](_page_33_Picture_112.jpeg)

### **9.6. Ejercicio de formato automático de tablas.**

Realiza las siguientes operaciones:

- 1. Abre el documento **autoformato.odt**. Verás que en él hay dos tablas, una formateada con fondos de color y otra sin formato de fondos de celda, aunque sí con formato numérico.
- 2. Basándote en la primera tabla crea un autoformato de tabla denominado **Autoformato personal**.
- 3. Seguidamente aplica a la segunda tabla el **Autoformato personal**, sin aplicar alineación ni formato numérico. La tabla mostrará la siguiente apariencia:

![](_page_33_Picture_113.jpeg)

[220]

4. Crea un autoformato personalizado de tu gusto.

### **9.7. Ejercicio de cálculos en tablas.**

Realizarás esta práctica con el documento **gastos-operacion3.odt** creado anteriormente.

Sigue los pasos que se detallan:

- 1. Abre el archivo **gastos-operacion3.odt** y guárdalo con el nombre **gastos-operacion4.odt**.
- 2. Elimina todos los valores porcentuales bajo la columna **Cambio**.
- 3. Escribe una fórmula que calcule el porcentaje de variación del **Cuarto Trimestre** en relación al **Tercer Trimestre**. Si tienes dudas sobre la fórmula, una forma de plantearla sería: **(Cuarto Trimestre - Tercer Trimestre) / Tercer Trimestre**. **Nota**: no es preciso que escribas todas las fórmulas; una vez escrita la primera bastará con que la copies y pegues en el resto de celdas. Para copiarla, debe estar seleccionada toda la celda.
- 4. Aplica los siguientes formatos numéricos:
	- Euros sin decimales a las celdas bajo **Cuarto Trimestre** y **Tercer Trimestre**.
	- Porcentaje con un decimal a las celdas bajo **Cambio.**
- 5. Guarda los cambios en **gastos-operacion4.odt**.

![](_page_34_Picture_157.jpeg)

La apariencia de la tabla debería ser como se muestra en la imagen.

### **9.8. Ejercicios de conversión entre texto y tabla.**

Realiza las siguientes tareas:

- 1. Abre el archivo **consultores2.odt** y guárdalo con el nombre **consultores3.odt**.
- 2. Convierte en una tabla el texto separado por tabuladores bajo el apartado **Nuevo personal**.

3. Establece la anchura óptima para todas las columnas de la tabla. La apariencia debería ser como en la imagen:

![](_page_35_Picture_87.jpeg)

- 4. Guarda los cambios en **consultores3.odt**.
- 5. Abre el archivo **datos-empresas.odt** y guárdalo con el nombre **datos-empresas-tabla.odt**.
- 6. Convierte en tabla con el autoformato **Autoformato personal** los datos separados por punto y coma contenidos en el archivo.
- 7. Alinea a la derecha los valores numéricos.
- 8. Añade en la última celda una fórmula que calcule el total de la columna **Importe**.
- 9. Ordena los datos de forma ascendente por **Empresa**.

![](_page_35_Picture_88.jpeg)

- 10.Establece la anchura óptima para todas las columnas de la tabla. La apariencia debería ser como se muestra.
- 11.Guarda los cambios en **datos-empresas-tabla.odt**.